# **2. Clips bijsnijden en monteren**

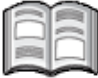

In het vorige hoofdstuk heeft u verschillende videoclips in de juiste volgorde gezet. De videofilm is nog niet klaar. Sommige clips zijn bijvoorbeeld te lang en kunnen beter opgedeeld of bijgesneden worden.

In dit hoofdstuk leert u de clips van het oefenproject bijsnijden via de tijdlijn. U zult merken dat in de weergave *Professioneel* de *Clipmonitor* een onmisbaar hulpmiddel is bij het handmatig bijsnijden van afzonderlijke videoclips.

Automatisch bijsnijden kan ook in *Premiere Elements* met de gereedschappen *SmartTrim* en *Favoriete momenten*. Hiermee leert u in dit hoofdstuk werken.

In dit hoofdstuk leert u:

- een project openen;
- een clip bijsnijden in de weergave *Snel*;
- bijgesneden frames terughalen;
- een clip bijsnijden in de *Clipmonitor*;
- een clip splitsen;
- het gereedschap *SmartTrim* gebruiken;
- ongedaan maken en opnieuw doen;
- het gereedschap *Favoriete momenten* gebruiken;
- een clip verwijderen;
- infaden en uitfaden:
- het werkgebied renderen.

### **2.1 Project openen**

Om verder te werken aan een bestaand project opent u dit als volgt:

 **IS Start Premiere Elements**  $\frac{202}{2}$ 

**Klik op Bestand**, Recent project openen<br>C:\Users\Studio Visual Steps\Documents\Project Amsterdam\Amsterdam.prel

## **Let op!**

U ziet de gebruiksnaam van uw computer in plaats van Studio Visual Steps

Het project wordt geladen.

- **B** Klik, indien nodig, op **Snel**
- **Klik op de eerste clip op de tijdlijn (***Clip 01***)**

 $\mathbb{R}$  **Verplaats de huidige tijdindicator naar het begin van de clip**  $\frac{1}{6}$ 

## **2.2 Clip bijsnijden in de weergave Snel**

Het begin van *Clip 01* is onscherp. Dit gedeelte snijdt u bij. U zoomt eerst in op de tijdlijn:

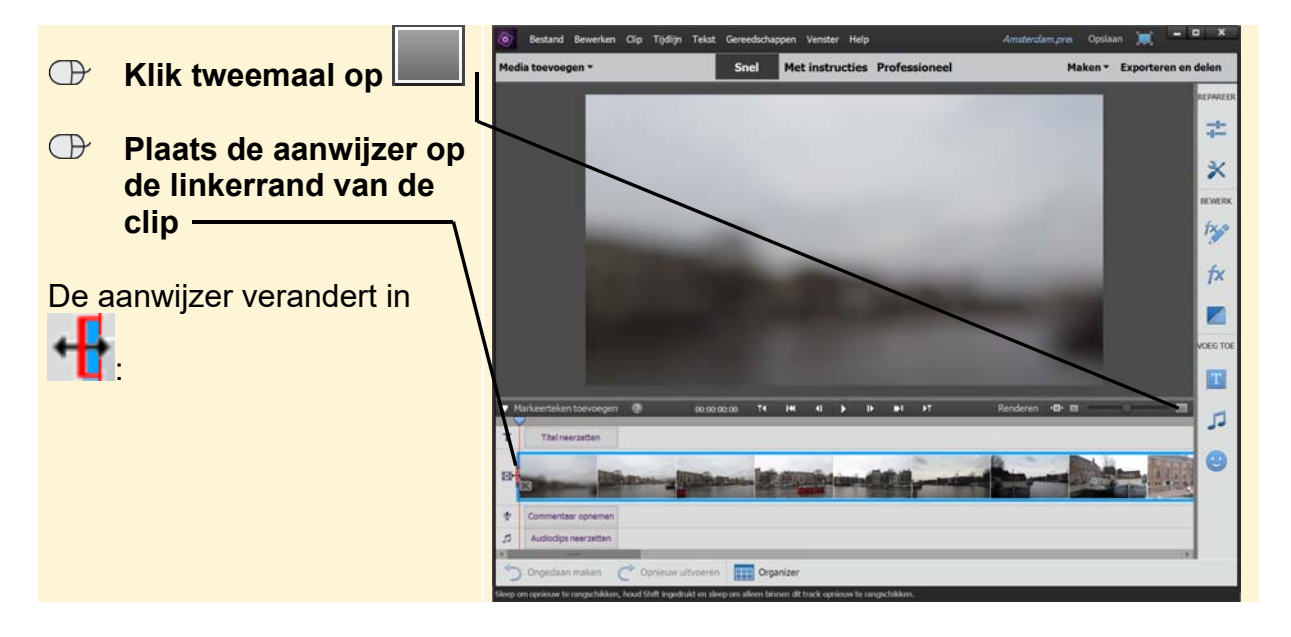

U snijdt de clip bij tot het punt dat de rode sloep volledig in beeld is:

#### **Sleep de rand van de clip naar rechts**

Terwijl u sleept, ziet u in het deelvenster *Monitor* het beeld versneld bewegen. Wanneer u het beeld hiernaast ziet:

#### **Laat de muisknop los**

Het begin van de clip wordt meteen bijgesneden. In het deelvenster *Monitor* ziet u het nieuwe eerste frame van de film.

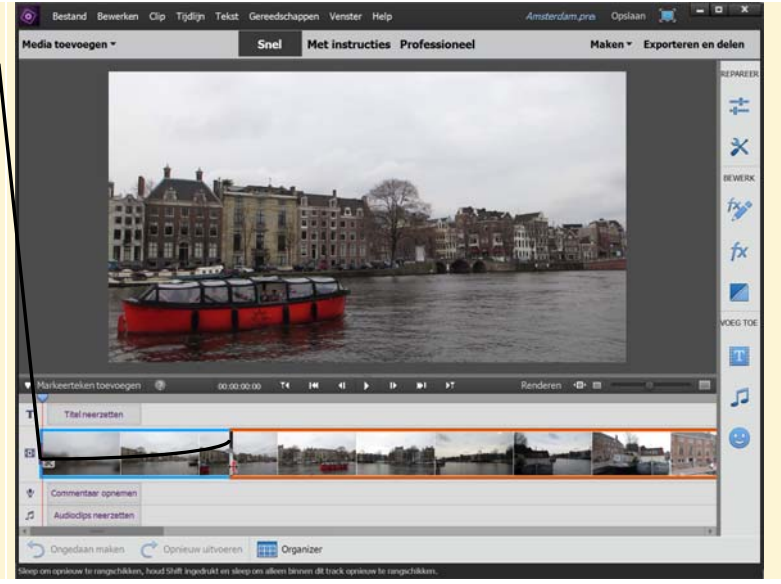

In de weergave *Professioneel* kan op dezelfde manier een clip worden bijgesneden. Het einde van een clip snijdt u bij door de aanwijzer op de rechterrand van de clip te zetten en naar links te slepen.

### **2.3 Bijgesneden frames terughalen**

De frames die u heeft bijgesneden zijn niet voorgoed verdwenen. Als u te veel van de clip heeft afgesneden, haalt u de frames op deze manier terug:

#### **Sleep de linkerrand van de clip naar links**

U heeft niet veel ruimte tot aan de rand van uw beeldscherm.

**RS** Herhaal deze **handeling tot u het eerste scherpe beeld van de clip ziet** 

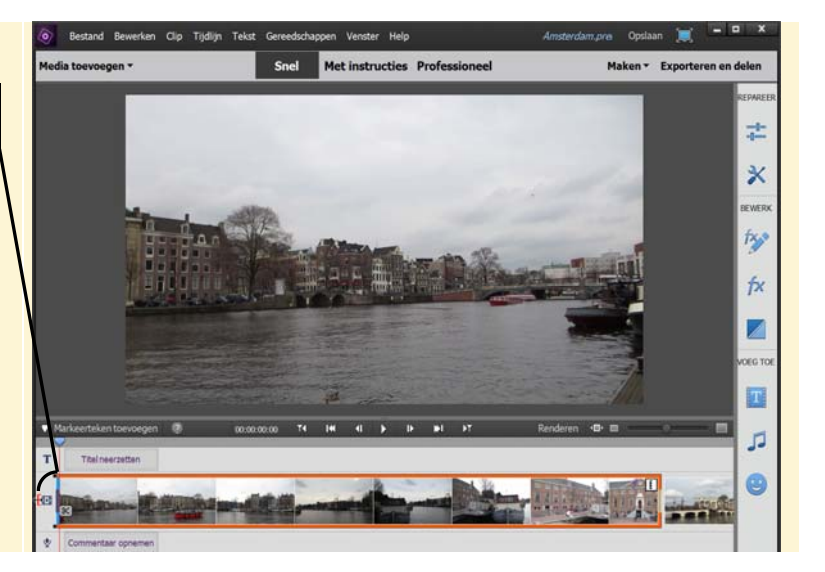

U brengt het project passend op de tijdlijn in beeld:

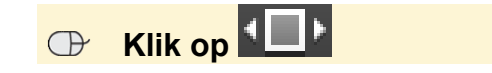

*©2017 Visual Steps™ – www.visualsteps.nl – Dit is een deel van een hoofdstuk uit de Visual Stepstitel Videobewerking met Premiere Elements – ISBN 978 90 5905 693 0.*

*Clip 01* is bijgesneden. Een bijgesneden clip herkent u in de tijdlijn aan **in de** in de rechterbovenhoek.

## **2.4 Clip bijsnijden in de Clipmonitor**

Clips kunnen ook worden bijgesneden in de *Clipmonitor*. Dit venster wordt ook wel het *Voorvertoningsvenster* genoemd. In de *Clipmonitor* is beter zichtbaar welk deel van de clip is bijgesneden en welk deel niet. Hoewel de *Clipmonitor* wel geopend kan worden in de weergave *Snel*, kan er alleen worden bijgesneden in de weergave *Professioneel*.

# **B** Klik op Professioneel

U opent *Clip 02* met de beelden van de Dam in Amsterdam in de *Clipmonitor*:

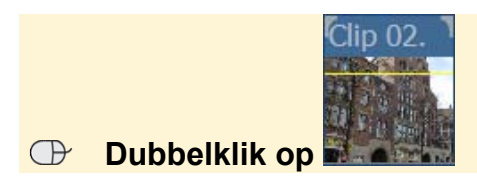

# **168 Verplaats de huidige tijdindicator naar het begin van** *Clip 02* $6/6$

In de *Clipmonitor* gebruikt u de in- en uitpunten **D**en **D**om een clip bij te snijden. U snijdt eerst het begin van de clip bij:

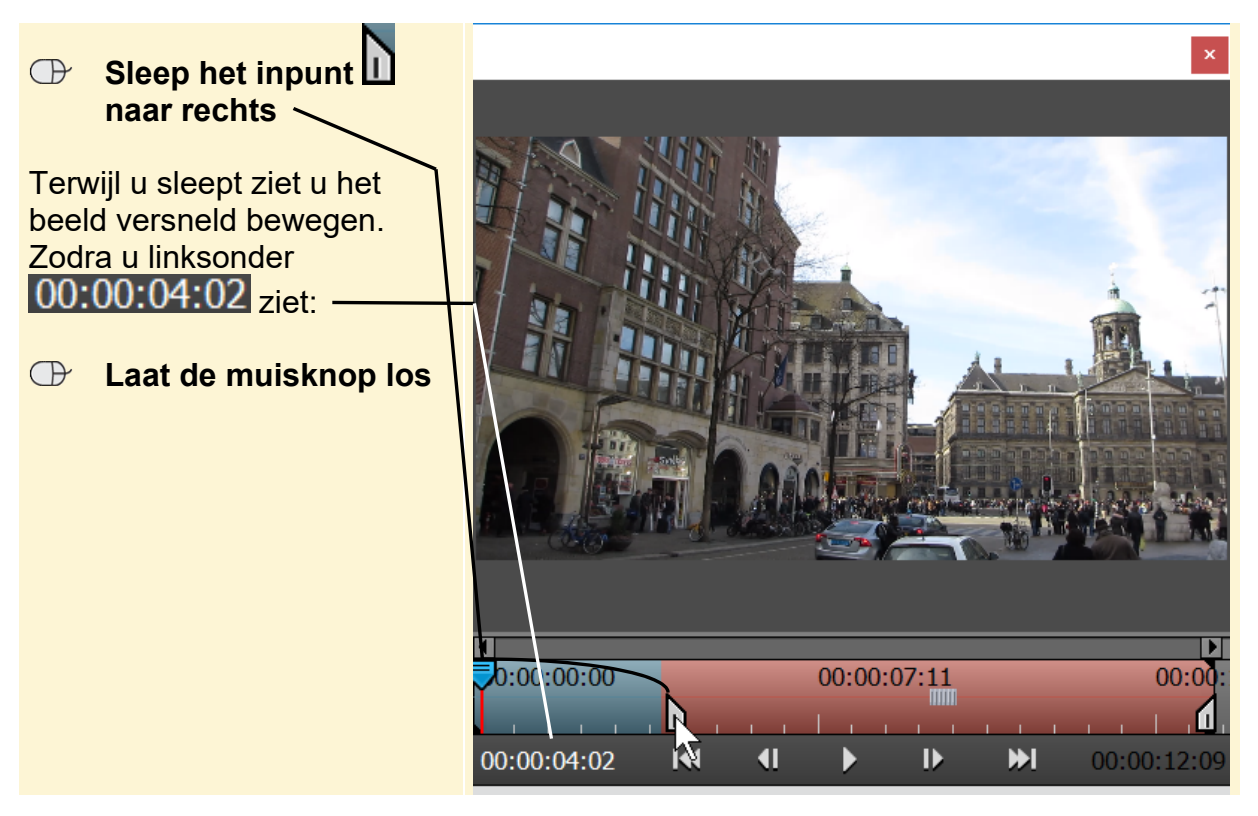

*©2017 Visual Steps™ – www.visualsteps.nl – Dit is een deel van een hoofdstuk uit de Visual Stepstitel Videobewerking met Premiere Elements – ISBN 978 90 5905 693 0.*